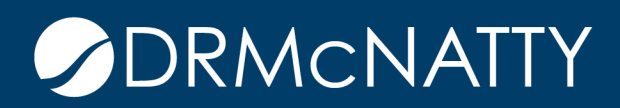

# **TECH TIP**

#### RECORD COPY / COPY WITH CONDITIONS ORACLE PRIMAVERA UNIFIER

Setting up Record Copy gives the Unifier user the ability to copy specific (rather than all) line items, based on a pre-defined filter. This feature is available on the following types of BPs:

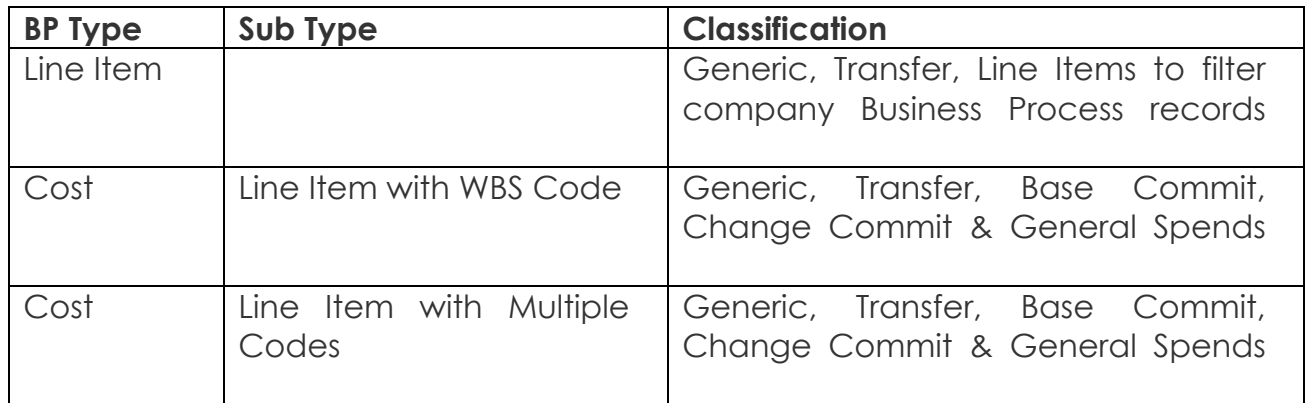

Configuration of this feature requires completion of the Record Copy tab in BP Setup. You will create a condition that the Data Element must meet in order for the line item to be copied.

- 1. From Company Workspace > Admin Mode, navigate to Templates > Shells and the shell type. Open the appropriate template.
- 2. Click on Setup > Business Process and the specific BP.
- 3. Open the BP Setup.

These tech tips are offered free of charge in the spirit of sharing knowledge with others. They do not include technical support, should you have a problem with them. We are always interested in how they can be improved, p

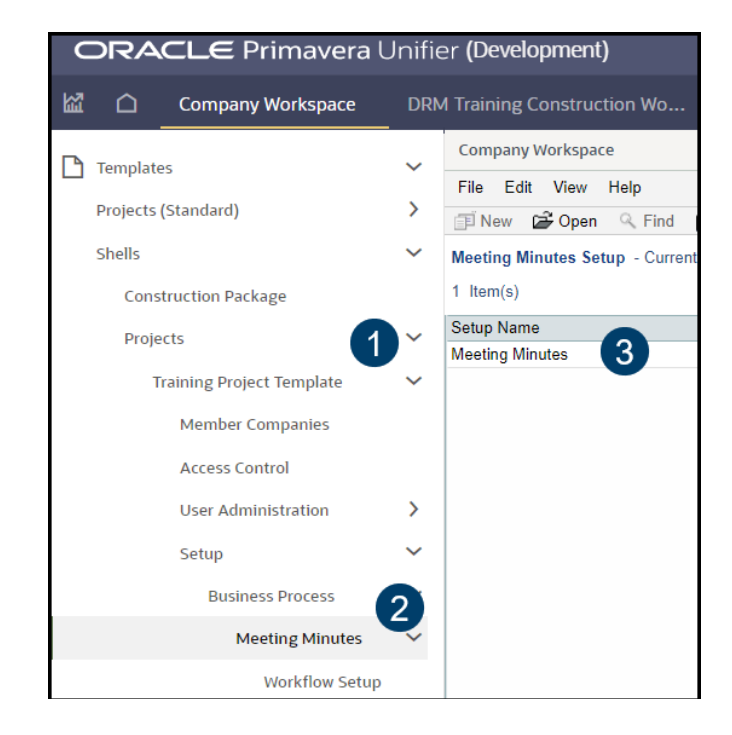

- 4. Select the Record Copy tab. This tab will only be seen on the BPs where this feature is available.
- 5. Click Add.
- 6. Complete the screen. Type a meaningful name as this will be seen at runtime. Description is optional.
- 7. Click Add to add a filter.

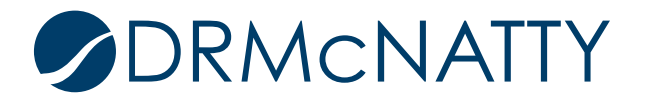

### RECORD COPY / COPY WITH CONDITIONS

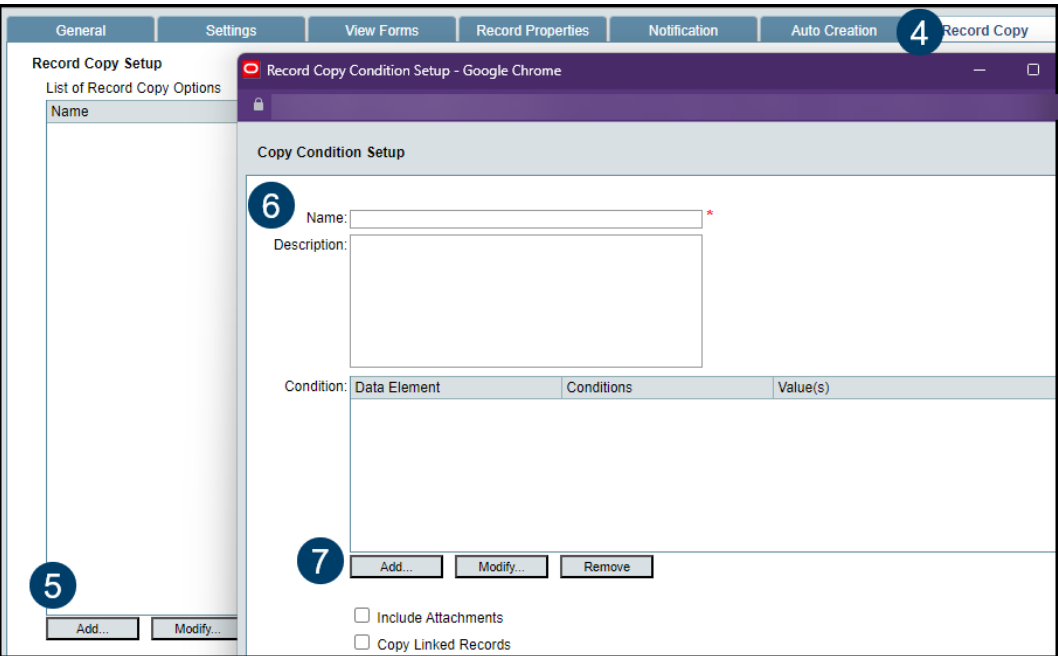

- 8. Select a Data Element from the list. All DEs across all tabs for this BP will be available. Select a Condition. The options for condition will depend on the type of DE selected.
- 9. Click OK.

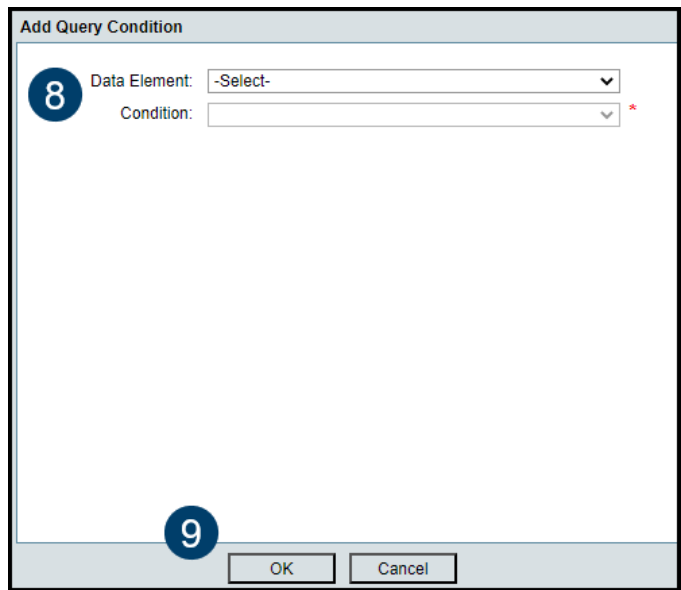

- 10.Specify the additional copy options.
- 11.Click OK.

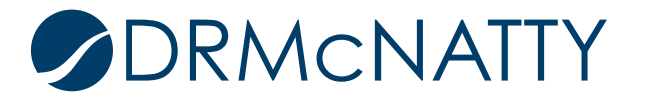

## RECORD COPY / COPY WITH CONDITIONS

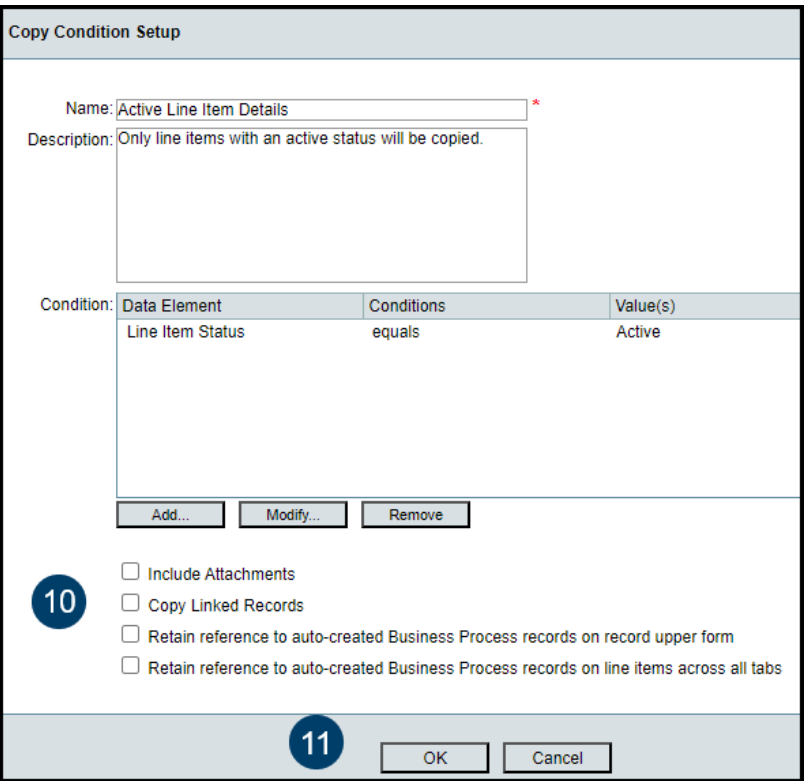

- 12.Repeat the process for additional filtering options, as desired.
- 13.Click OK.

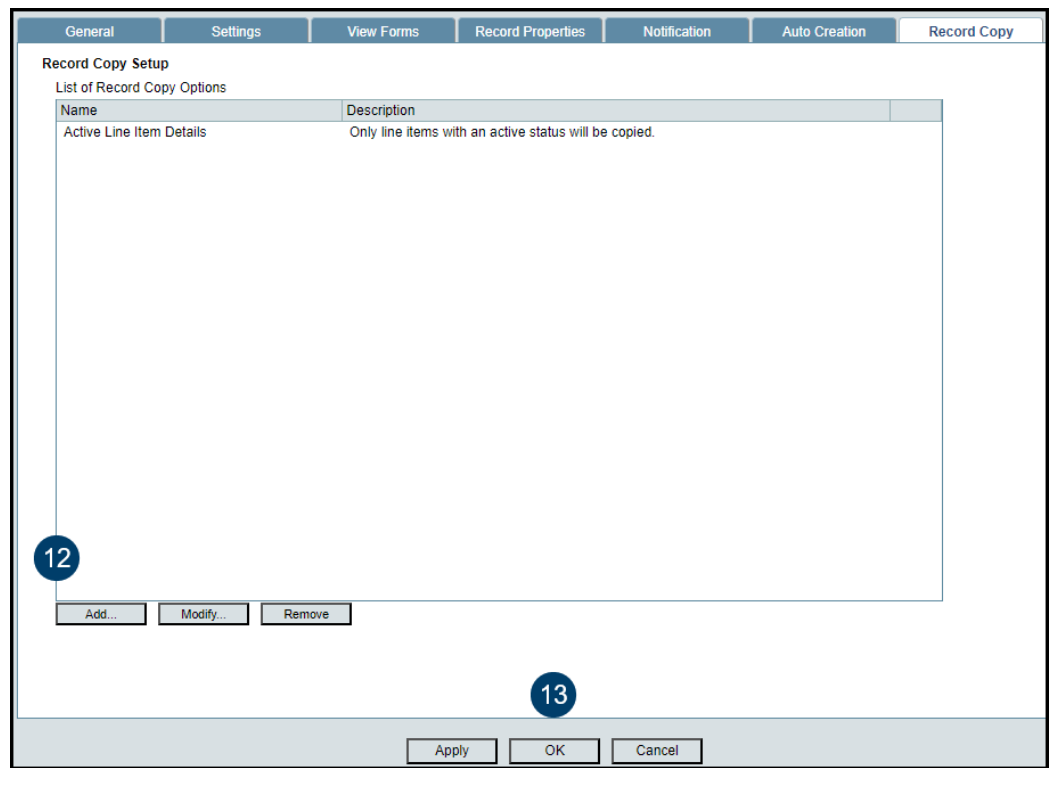

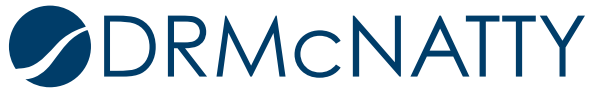

14.Push the BP Setup from the Template, as usual.

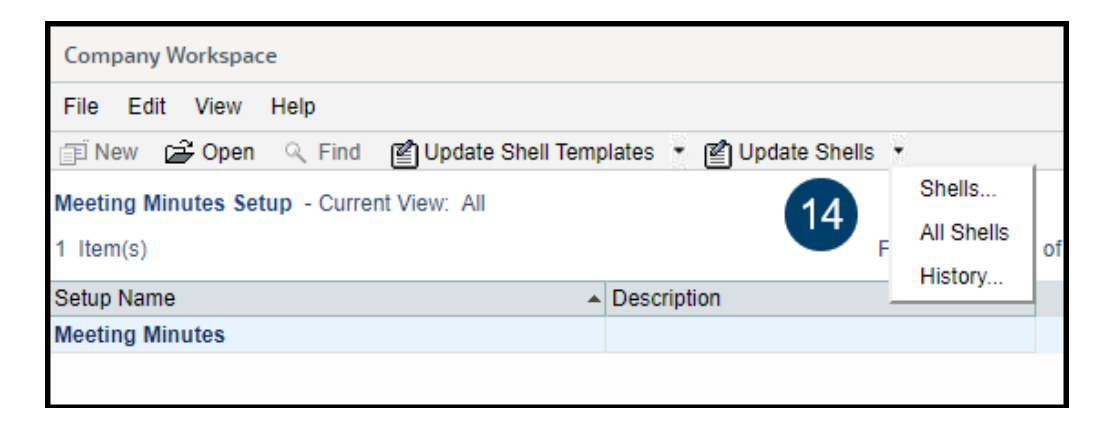

#### **Runtime Behavior**

Navigate to the BP, select the record to be copied, and click the icon on the left to choose Copy with Conditions.

- If only one condition is configured, the new, copied, record will open for editing/updating.
- If multiple conditions are configured, they will be listed for selection.

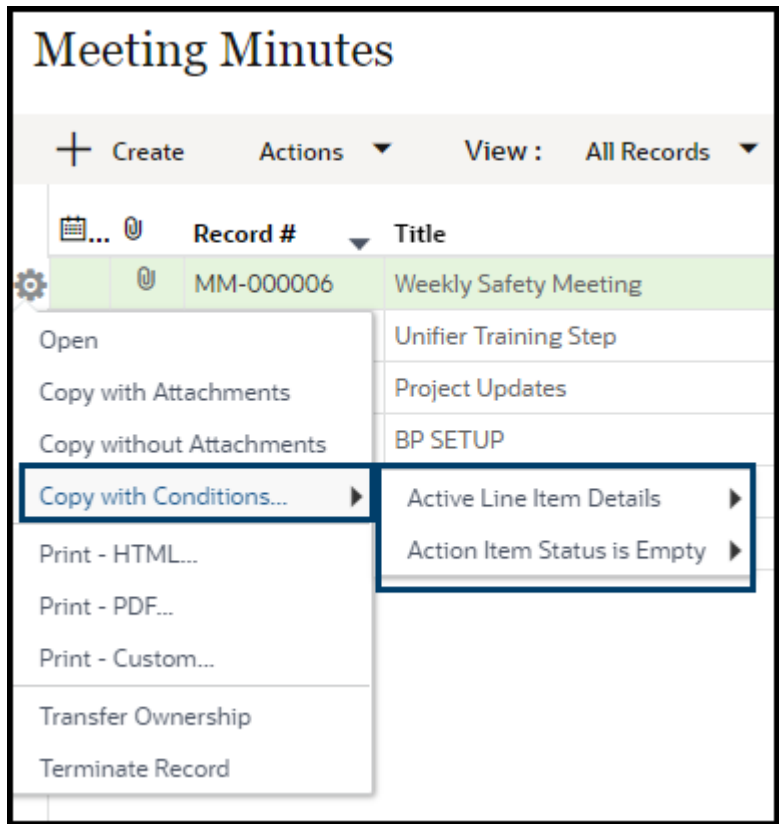

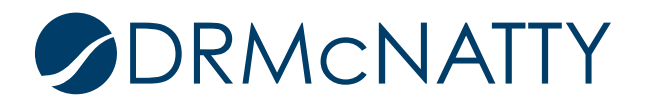